**Sun Fire X4800**服务器安装指南(适用于 **Oracle Solaris**操作系统)

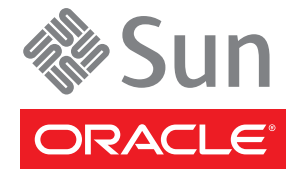

文件号码 821-2238-10<br>2010年 7 月,修订版 A

版权所有 © 2010, Oracle 和/或其附属公司。 保留所有权利。

本软件和相关文档是根据许可证协议提供的,该许可证协议中规定了关于使用和公开本软件和相关文档的各种限制,并受知识产权法的保护。除非在<br>许可证协议中明确许可或适用法律明确授权,否则不得以任何形式、任何方式使用、拷贝、复制、翻译、广播、修改、授权、传播、分发、展示、执<br>行、发布或显示本软件和相关文档的任何部分。除非法律要求实现互操作,否则严禁对本软件进行逆向工程设计、反汇编或反编译。

此文档所含信息可能随时被修改,忍不另行通知,我们不保证该信息没有错误。如果贵方发现任何问题,请书面通知我们。

如果将本软件或相关文档交付给美国政府,或者交付给以美国政府名义获得许可证的任何机构,必须符合以下规定:

U.S. GOVERNMENT RIGHTS Programs, software, databases, and related documentation and technical data delivered to U.S. Government customers are "commercial computer software" or"commercial technical data" pursuant to the applicable Federal Acquisition Regulation and agency-specific supplemental regulations.As such, the use, duplication, disclosure, modification, and adaptation shall be subject to the restrictions and license terms set forth in the applicable Government contract, and, to the extent applicable by the terms of the Government contract, the additional rights set forth in FAR 52.227-19, Commercial Computer Software License (December 2007).Oracle America, Inc., 500 Oracle Parkway, Redwood City, CA 94065.

本软件或硬件是为了在各种信息管理应用领域内的一股使用而开发的。它不应被应用于任何存在危险或潜在危险的应用领域,也不是为此而开发<br>的,其中包括可能会产生人身伤害的应用领域。如果在危险应用领域内使用本软件或硬件,贵方应负责采取所有适当的防范措施,包括备份、冗余和<br>其它确保安全使用本软件或硬件的措施。对于因在危险应用领域内使用本软件或硬件所造成的一切损失或损害,Oracle Corporation 及其附属公司概不<br>负责。

Oracle 和 Java 是Oracle 和/或其附属公司的注册商标。其他名称可能是各自所有者的商标。

AMD、Opteron、AMD 徽标以及 AMD Opteron 徽标是Advanced Micro Devices 的商标或注册商标。Intel 和 Intel Xeon是Intel Corporation 的商标或注册 商标。所有SPARC 商标均是 SPARC International, Inc 的商标或注册商标,并应按照许可证的规定使用。UNIX 是通过 X/Open Company, Ltd 授权的注册 商标。

本软件或硬件以及文档可能提供了访问第三方内容、产品和服务的方式或有关这些内容、产品和服务的信息。对于第三方内容、产品和服务,Oracle Corporation 及其附属公司明确表示不承担任何种类的担保,亦不对其承担任何责任。对于因访问或使用第三方内容、产品或服务所造成的任何损 失、成本或损害,Oracle Corporation 及其附属公司概不负责。

# 目录

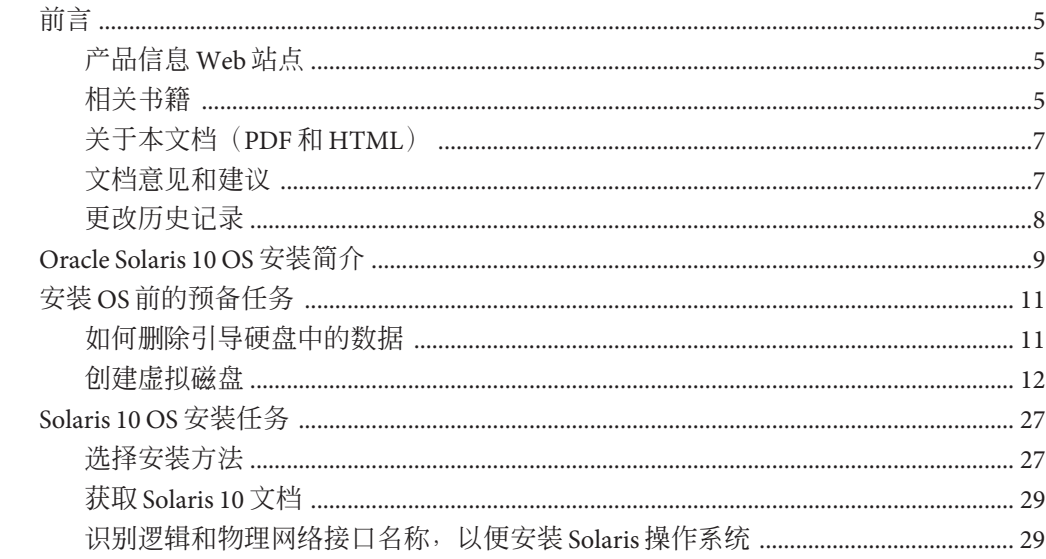

# <span id="page-4-0"></span>前言

本前言介绍了相关文档和提交反馈的过程,还包括文档更改历史记录。

- 第5页中的"产品信息 Web 站点"
- 第 5 页中的 "相关书籍"
- 第 7 页中的 "[关于本文档\(](#page-6-0)PDF 和 HTML)"
- 第 7 页中的 "[文档意见和建议](#page-6-0)"
- 第 8 页中的 "[更改历史记录](#page-7-0)"

# 产品信息**Web**站点

有关 Sun Fire X4800 服务器的信息,请访问以下 Sun Fire X4800 服务器产品站点:

<http://www.oracle.com/goto/x4800>

在该站点上,您可以找到指向下列信息和下载区域的链接:

- 产品信息和规范
- 支持的操作系统
- 软件和固件下载
- 支持的选件卡
- 外部存储器选件

### 相关书籍

下面是与 Oracle Sun Fire X4800 服务器相关的文档列表。可从以下 Web 站点获得这些文 档和其他支持文档:

<http://www.oracle.com/goto/x4800>

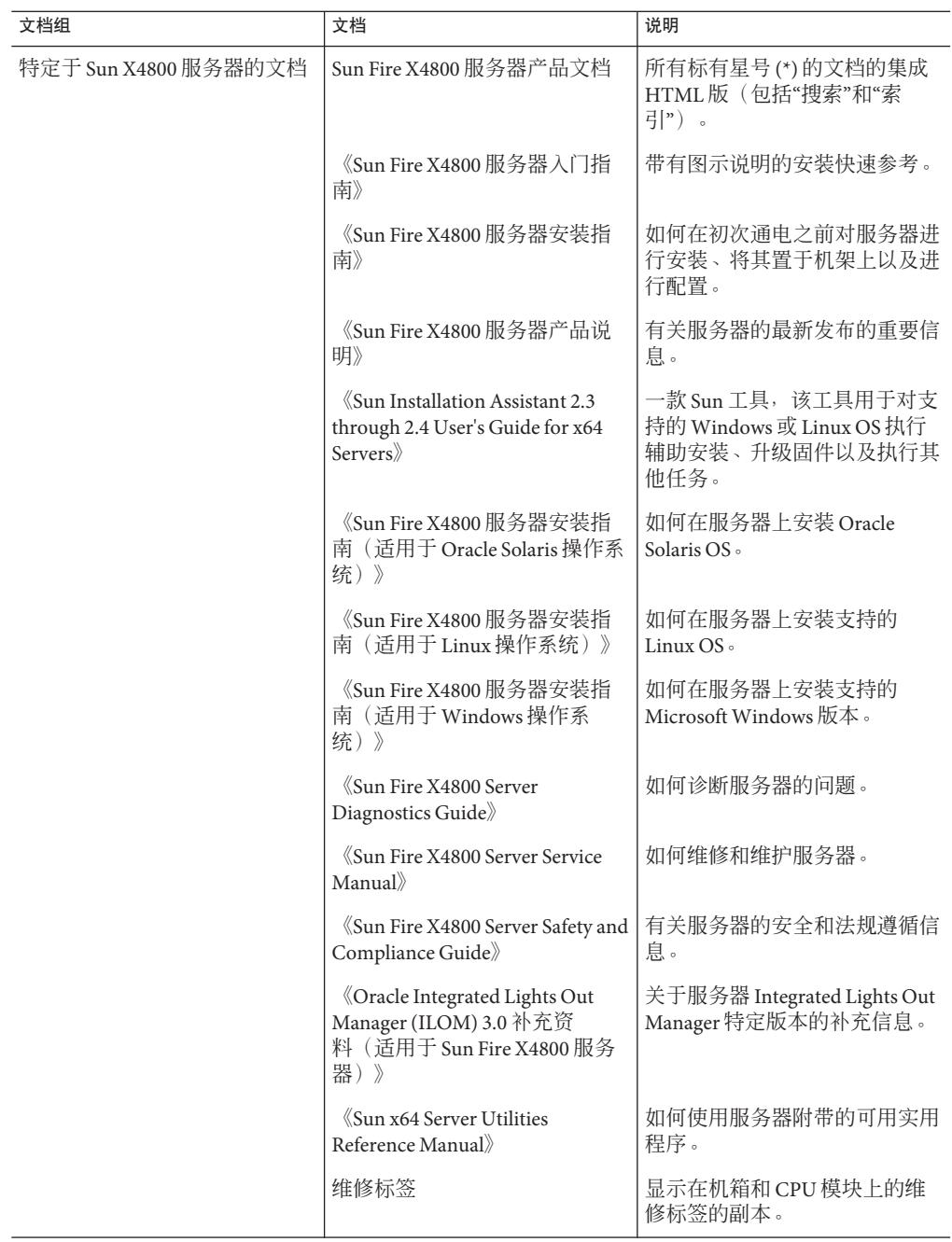

<span id="page-6-0"></span>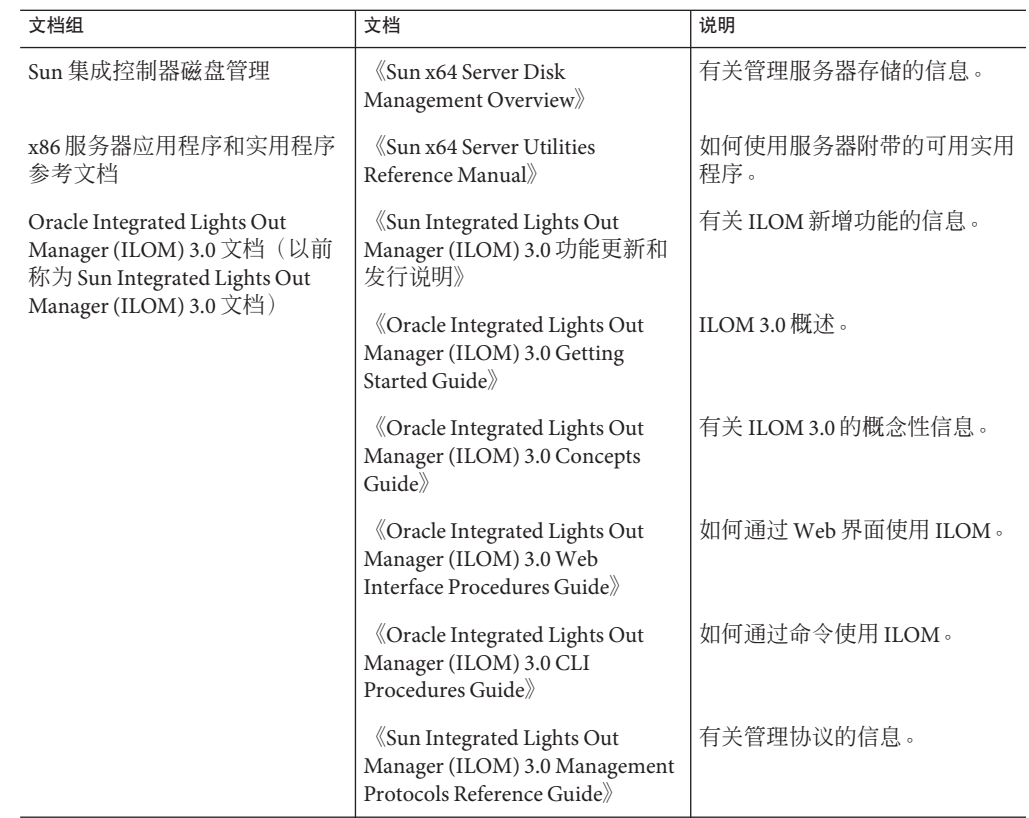

# 关于本文档(**PDF**和**HTML**)

本文档集以 PDF 和 HTML 两种形式提供。相关信息按基于主题的格式(类似于联机帮 助) 提供, 因此不包括章节或附录编号。

# 文档意见和建议

我们致力于提高产品文档的质量,并十分乐意收到您的意见和建议。请登录以下网站 向我们提交您的意见和建议:

<http://www.sun.com/secure/products-n-solutions/hardware/docs/feedback>

请在您的反馈信息中包含文档的书名和文件号码。

# <span id="page-7-0"></span>更改历史记录

对文档集进行了以下更改。

- 2010 年 4 月-发布了安装指南。
- 2010 年 6 月-重新发布了安装指南和入门指南。
- 2010 年 7 月-首次发布其他文档。

# <span id="page-8-0"></span>Oracle Solaris 10 OS安装简介

本文档提供有关在服务器上安装 Oracle Solaris 10 OS 的信息, 还提供了指向 Oracle Solaris 文档的链接,以便于进行安装。其中包含以下主题。

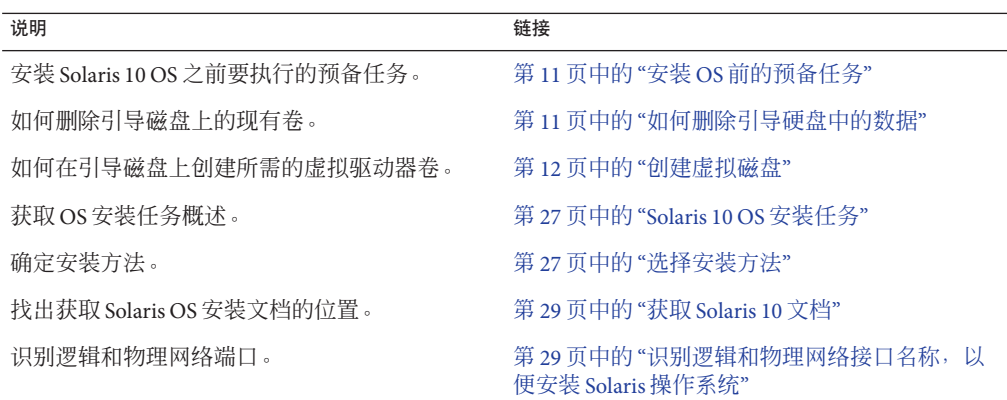

# <span id="page-10-0"></span>安装OS前的预备任务

您必须先执行某些任务才能安装操作系统,具体情况取决于您的引导驱动器上是否已 安装了 OS, 或您的驱动器是否为先前没有进行分区的新驱动器。

- 如果服务器的引导硬盘安装的操作系统并非 Solaris, 您需要将其删除, 以便为安装 Solaris 做准备。请参见第 11 页中的 "如何删除引导硬盘中的数据"。
- 如果您的服务器没有预先安装 Solaris, 则需要使用服务器 HBA 软件创建一个逻辑驱 动器,否则, Solaris 安装程序将无法找到该服务器的磁盘驱动器。请参[见第](#page-11-0) 12 页 中的 "[创建虚拟磁盘](#page-11-0)"
- 如果要在属于 RAID 阵列的磁盘上安装 OS, 必须先配置 RAID 阵列, 然后再安装 OS。有关详细信息,请参见服务器的磁盘管理文档集。请参见第 12 [页中的](#page-11-0) "创建 [虚拟磁盘](#page-11-0)"。

#### ▼ 如何删除引导硬盘中的数据 如果服务器的引导磁盘中存在您不再需要的操作系统,您可以按照本部分中的说明将 其删除。

开始执行此过程之前,应先获取 Tools and Drivers CD 的副本。 开始之前

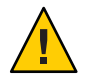

注意**–**此过程会删除硬盘驱动器中的所有数据。开始执行此过程之前,应先备份要保存 的所有数据。

- 备份要保存的所有硬盘驱动器数据。 **1**
- 将**Tools and Drivers CD**插入服务器的**CD/DVD**驱动器中。 **2** 如果您的服务器没有 CD/DVD 驱动器,请使用远程控制台 (JavaRConsole)。请参 见《Sun Fire X4800 [服务器安装指南》中的](http://docs.sun.com/doc/821-2233/givcs?a=view)"连接到系统控制台"。
- 从**Tools and Drivers CD**引导系统。 **3**

此时将出现 "tools and drivers"(工具和驱动程序)主菜单。

从该主菜单中选择**"Erase Primary Boot Hard Disk"**(删除主引导硬盘中的数据)。 **4** 此选项会删除主硬盘驱动器中除诊断分区以外的所有分区。如果存在诊断分区,则不 会将其删除。

<span id="page-11-0"></span>接下来的操作 继续执行第 12 页中的 "创建虚拟磁盘"中的步骤。

### 创建虚拟磁盘

在尝试安装操作系统之前,您必须在服务器上创建一个虚拟磁盘,以便在下载映像时 具有可用的磁盘空间。此下载会删除磁盘的内容。

可以通过 LSI 固件创建虚拟磁盘以下载操作系统。只有在引导服务器期间才能访问 LSI 固件。在启动 Windows 之前和显示 LSI 标题之后,您可以通过输入 Control-H 组合键来 访问 LSI 界面。

注 **–** 还可以通过 MegaRAID 软件(该软件通过 Tools and Drivers DVD 上的补充驱动程序 进行安装)创建虚拟磁盘,但是,这些磁盘不应该用于安装操作系统。

请参见第 12 页中的 "如何创建虚拟磁盘"。

#### ▼ 如何创建虚拟磁盘

- 使用服务处理器**(service processor, SP)**模块的**IP**地址登录到服务器。 **1**
- 在**GUI**窗口中,单击**"Remote Control"**选项卡以启动**ILOM**远程控制。 **2**
- 选择**"KVMS"**选项卡。 **3**
- 在**"Mouse Mode"**下,选择**"Relative"**,然后单击**"Save"**。 **4**

注 **–**当您处于远程控制台中时,使用"Relative"选项,可以将鼠标从一个窗口移动到另 一个窗口。在此过程结束时,系统会要求您将鼠标设置更改为 "Absolute"。

- 单击**"Redirection"**选项卡。在**"Redirection"**屏幕中,单击**"Launch Remote Console"**。 **5** 此操作会启动 ILOM 3.0 远程控制台窗口。
- 从**"Devices"**菜单中,选择**"Mouse"**以启用鼠标。 **6**
- 重新引导您的系统,等待**LSI**标题出现。当标题页中显示设备时,请使用**Control-H**组合 **7** 键。

在**"Adapter Selection"**屏幕中,单击**"Start"**。 **8**

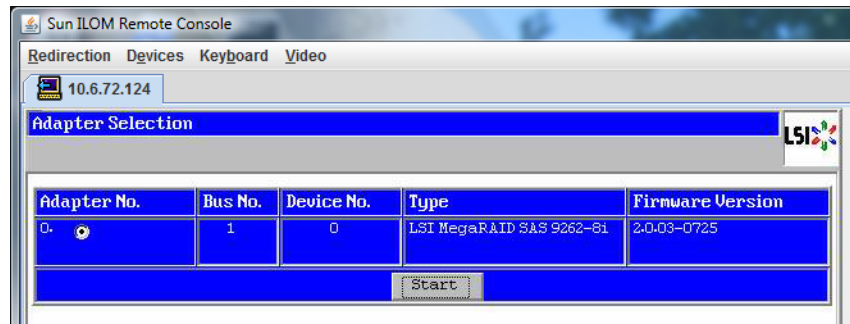

此时,将打开 "MegaRaid BIOS Config Utility Virtual Configuration" 屏幕。

在**"MegaRaid BIOS Config Utility Virtual Configuration"**屏幕中,选择**"Configuration 9 Wizard"**。

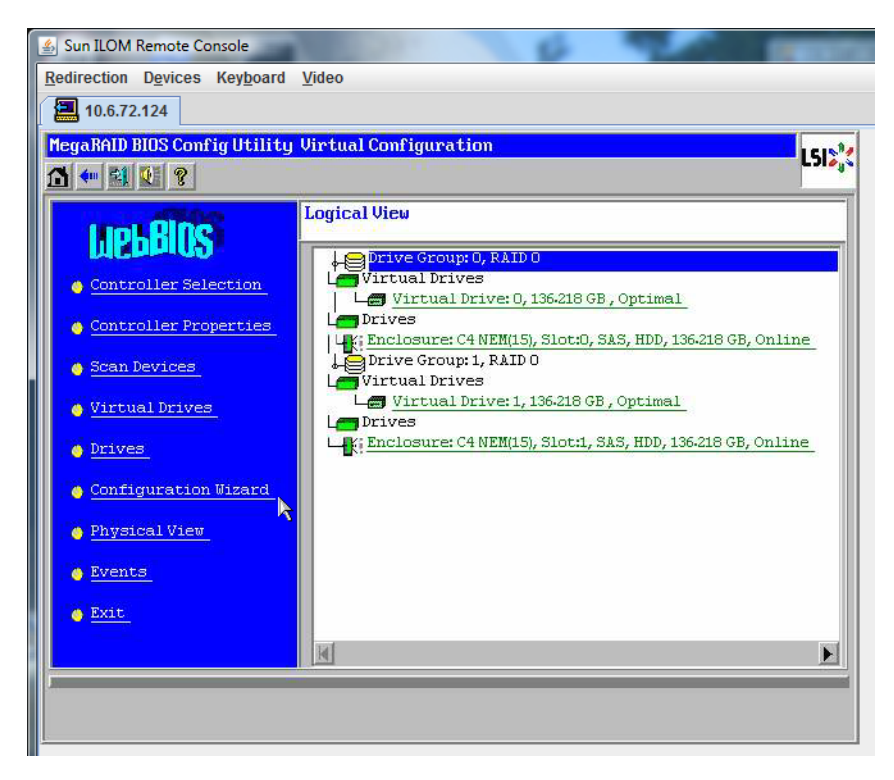

**10** 在**"ConfigurationWizard"**屏幕中,选择**"New Configuration"**,然后单击**"Next"**。

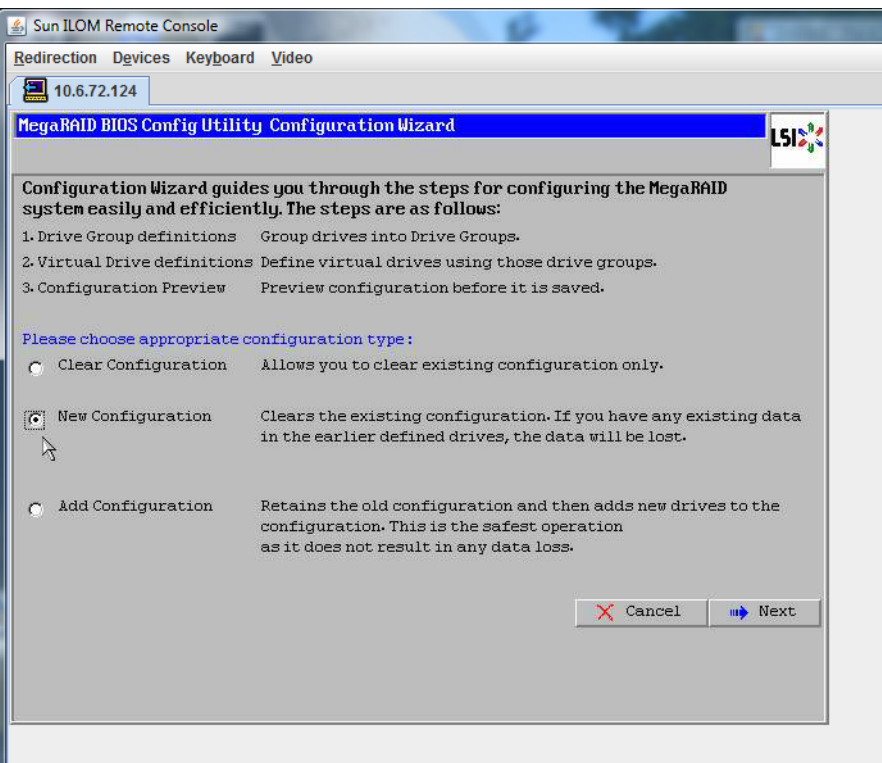

#### 选择**"Manual Configuration"**。 **11**

选择 "Automatic Configuration" 将创建一个包含系统中所有硬盘驱动器的虚拟驱动 器。多个驱动器被配置为一个条带集 (RAID0),并显示为一个具有组合存储空间的虚拟 驱动器。由于可能出现多点故障,因此这样也许并不可取。即,如果一个驱动器出现 故障,系统就不会进行引导。此时,您只能保留一个驱动器,删除所有其他驱动 器。或者,您可以使用 "Manual Configuration" 创建仅使用一个硬盘驱动器的虚拟驱动 器。

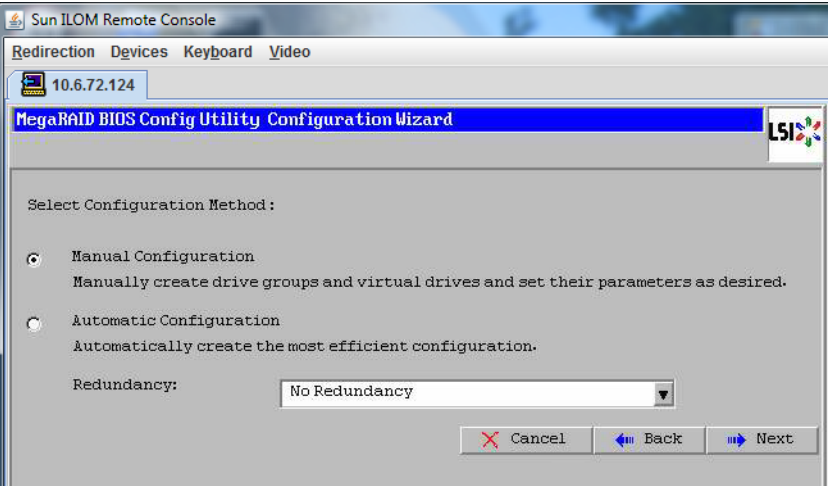

如果显示确认窗口,请单击**"Yes"**。 **12**

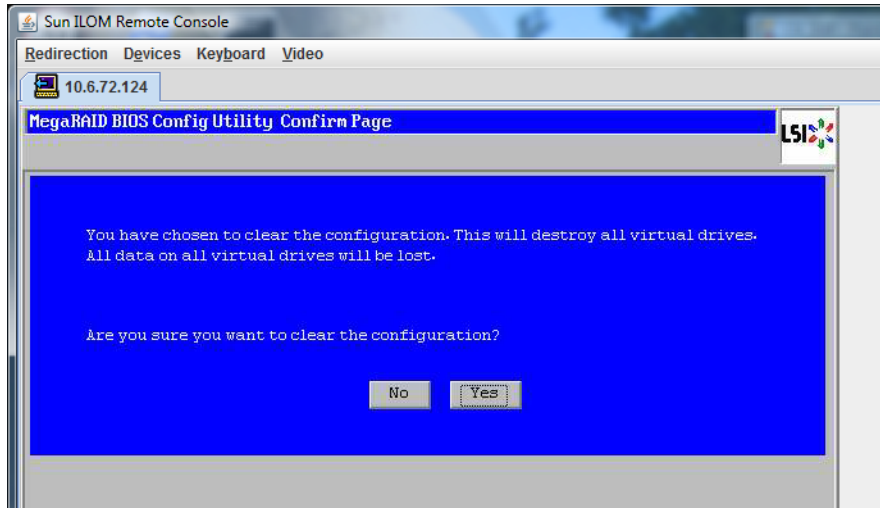

显示**"MegaRAID BIOS Config Utility ConfigWizard – Drive Group Definition"**屏幕时,您可以 看到系统中的驱动器和驱动器组。选择所需的驱动器,并单击**"AddTo Array"**。 **13**

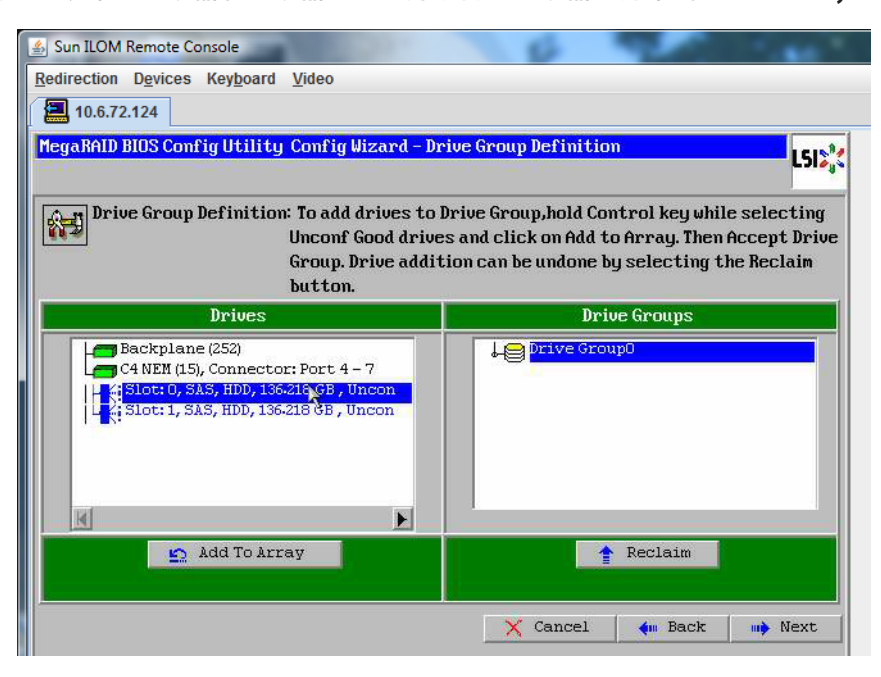

#### 单击**"Accept DG"**创建驱动器组。 **14**

现在,您即可查看 "Drive Group0"。

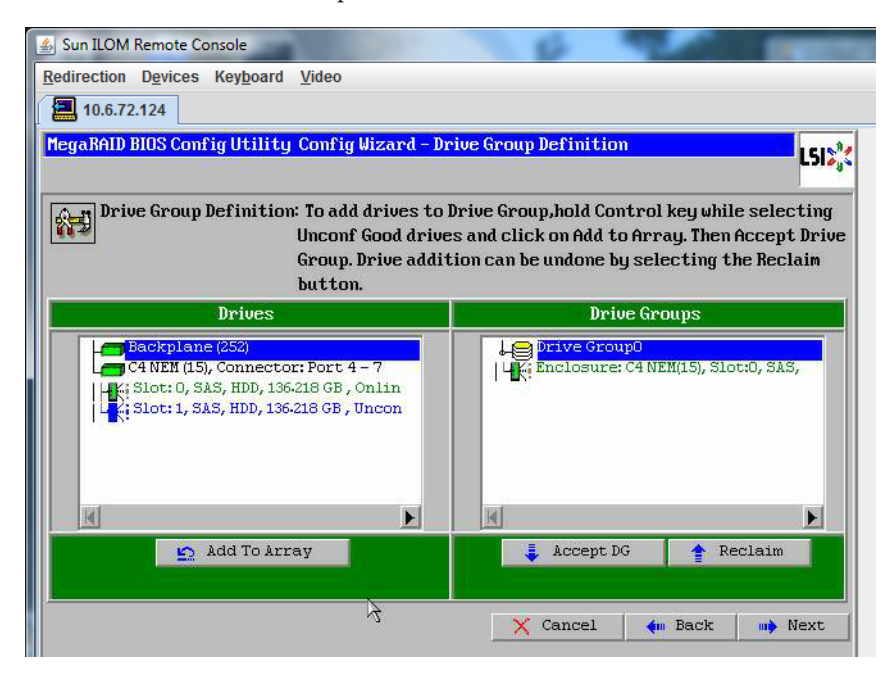

单击**"Next"**。 **15**

注 **–**您可以通过单击"Reclaim"按钮撤销驱动器组的选择。

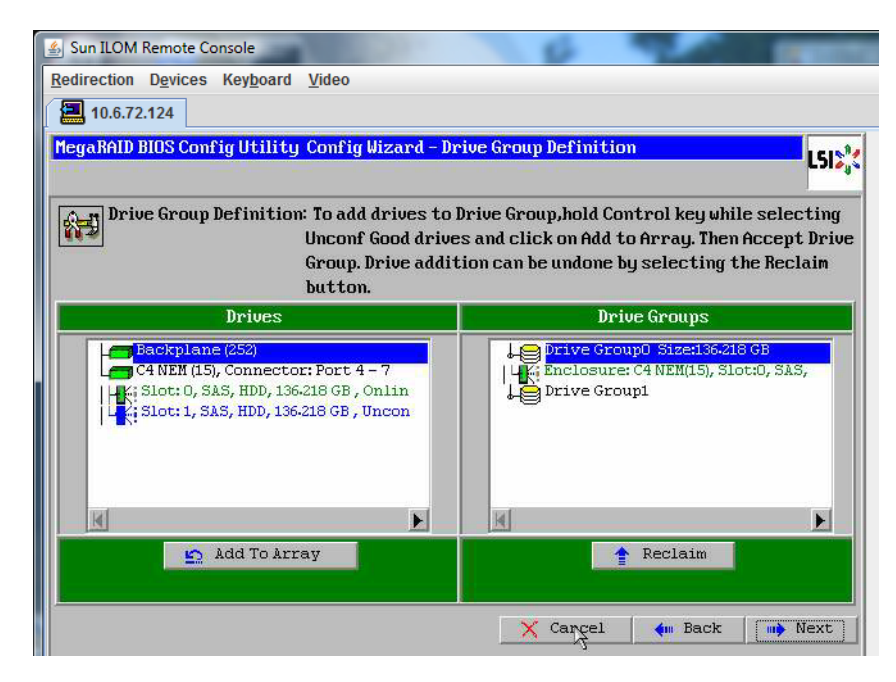

**16** 在**"Span Definition"**窗口中会显示驱动器组。单击**"Add to SPAN"**。

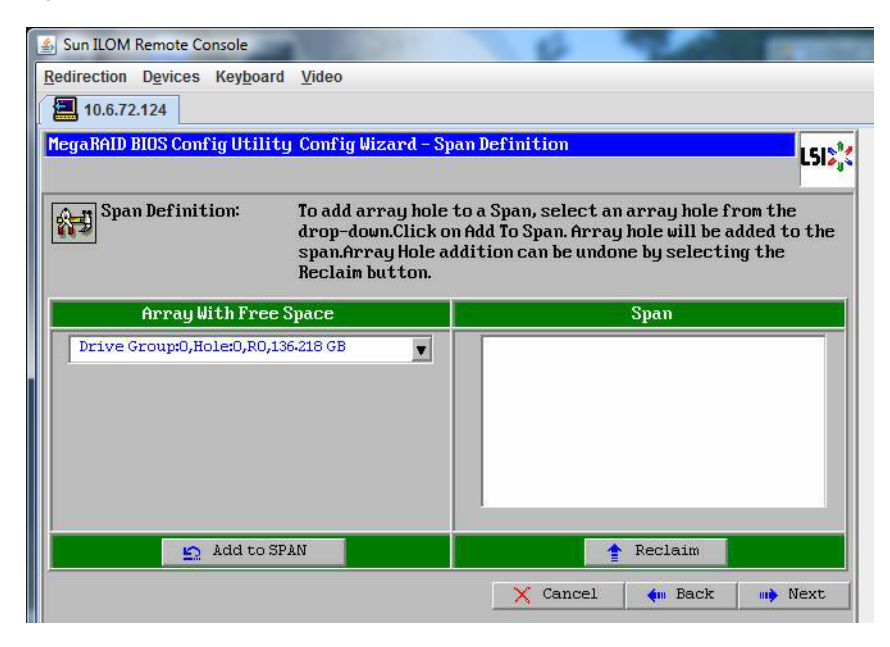

在**span**中会显示驱动器组。单击**"Next"**。

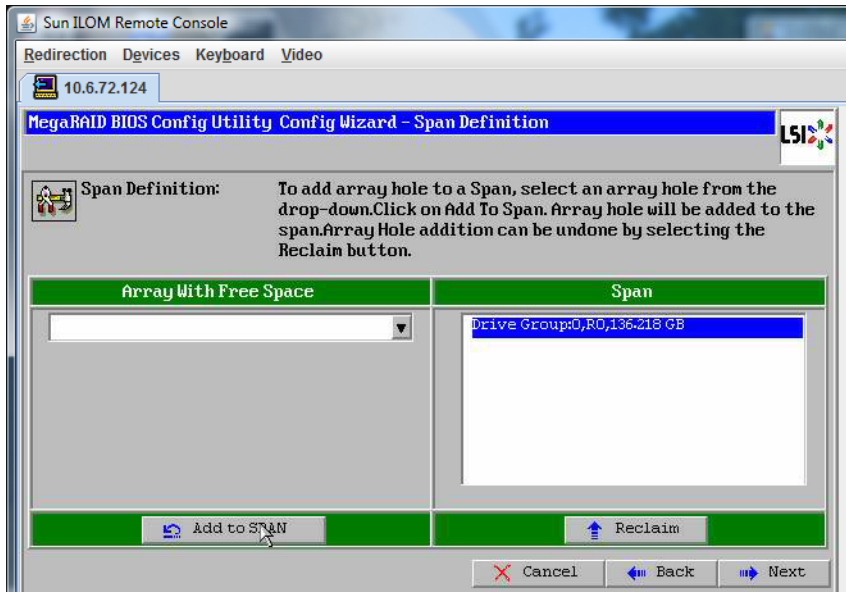

显示**"Virtual Drive Definition"**屏幕。为虚拟驱动器设置所需的**RAID**级别和配置,然后单 **18** 击**"Accept"**。

Sun ILOM Remote Console Redirection Devices Keyboard Video 10.6.72.124 MegaRAID BIOS Config Utility Config Wizard - Virtual Drive Definition L5IS<sup>I</sup> **RAID Level** RAID O  $\blacksquare$ **Strip Size** 64 KB  $\blacktriangledown$ **Access Policy**  $_{RU}$  $\pmb{\mathbf v}$ **Read Policy** Normal  $\blacksquare$ **Write Policy Write Back with BBU**  $\bullet$ **IO Policy** Cached  $\blacksquare$ **Next LD, Possible RAID Levels Drive Cache** NoChange  $\blacksquare$ R0:136-218 GB Disable BGI  $N<sub>O</sub>$  $\blacksquare$ **Select Size** 136-218  $GB - \bullet$ **Accept** Reclaim  $\times$  Cancel  $\bullet$  Back **m** Next

有关配置 RAID 的更多信息,请参阅服务器的磁盘管理文档。

当系统提示您确认**"Write Back with BBU"**模式时,请单击**"Yes"**。 **19**

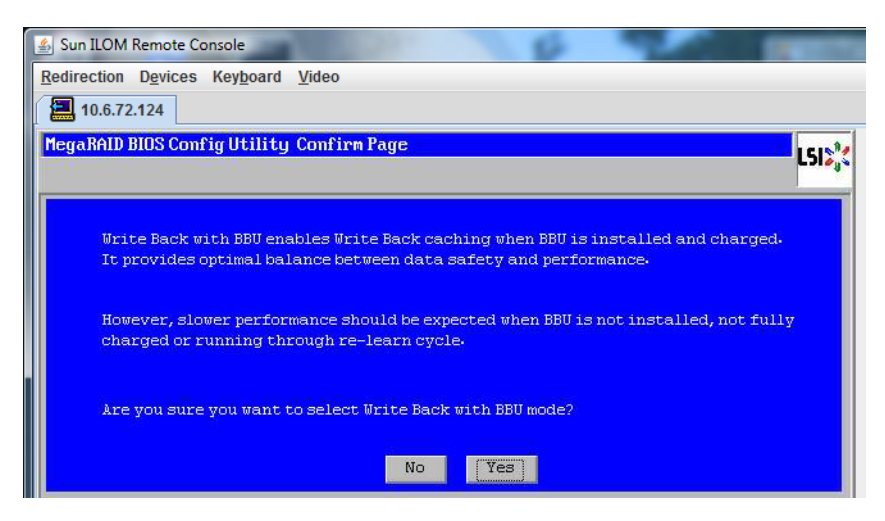

**20** 在**"ConfigWizard"**窗口中,单击**"Next"**。

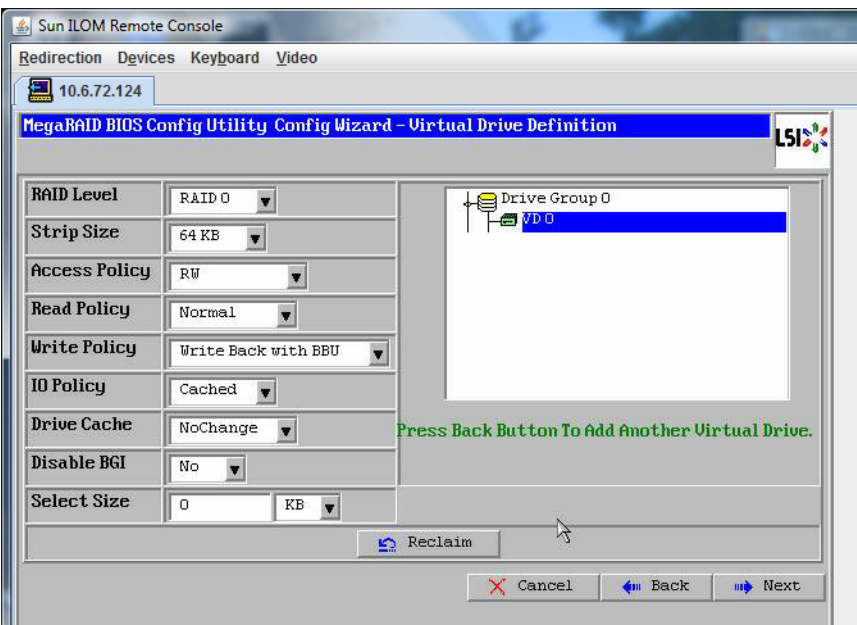

将显示**"Preview"**屏幕。请注意,该虚拟驱动器包括**"Drive Group 0"**。 **21**

此图显示了使用 "Manual Configuration" 选项的单个虚拟驱动器:

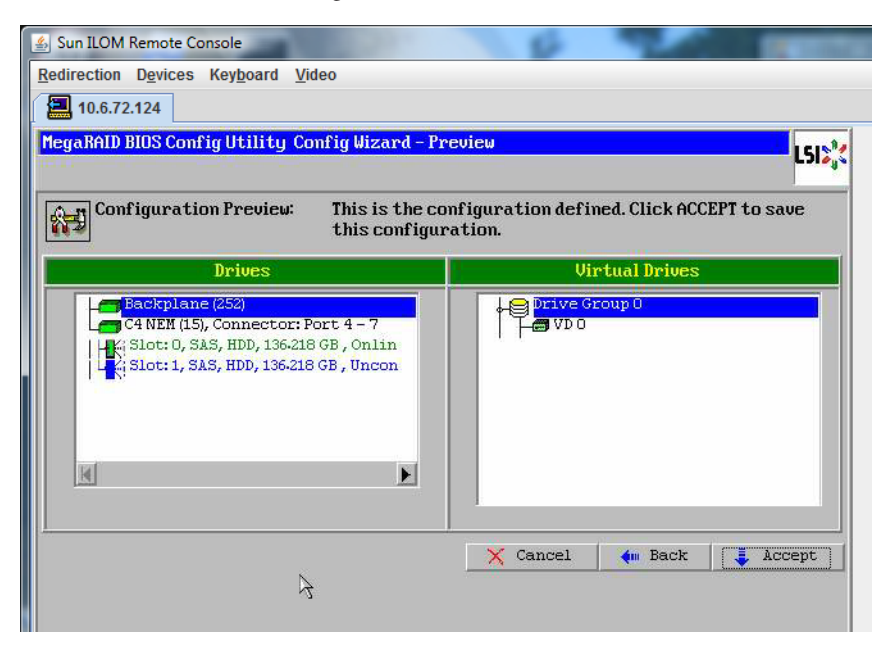

保存配置。 **22**

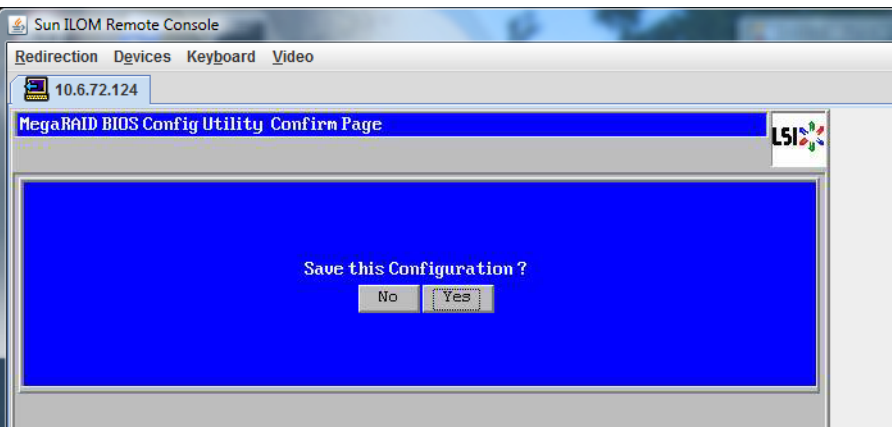

选择**"Yes"**时,会显示提示消息**"All data on Virtual Drivers will be lost.Want to Initialize?" 23**

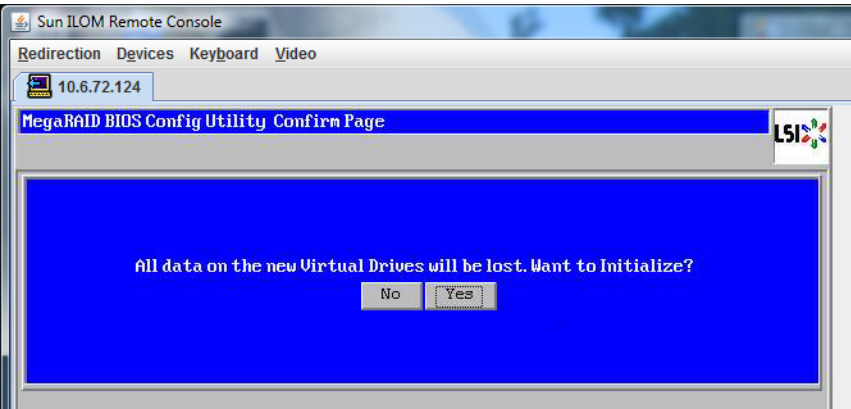

单击**"Yes"**退出。 **24**

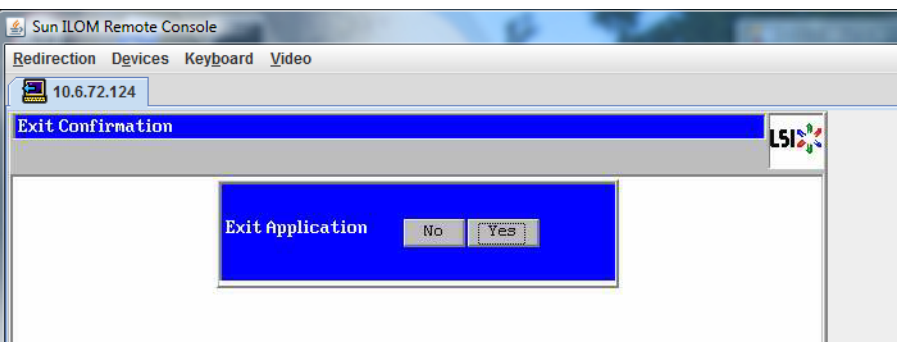

当显示**"Please Reboot Your System"**时,请使用**Alt-B**组合键查看键盘下拉式菜单。 **25**

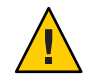

注意 **–** 您必须执行此步骤,否则,下一步将使用 "Control Alt Delete" 重新引导您的本地 计算机。

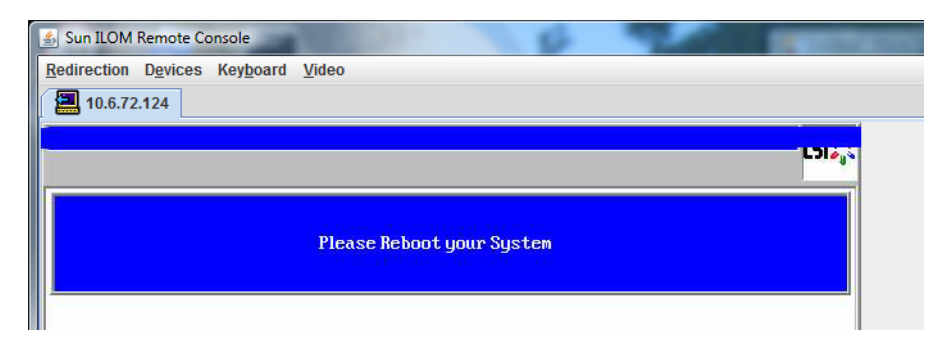

使用方向键选择菜单中的**"Control Alt Delete"**来重新引导远程系统。按**Enter**键。 **26**

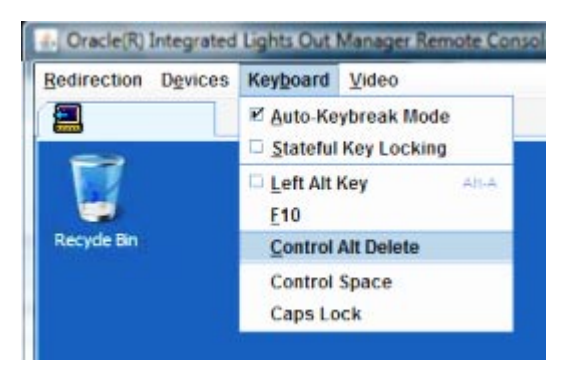

- 返回并将鼠标模式设置为**"Absolute"**: **27**
	- **a.** 在**"Remote Control"**屏幕中,选择**"KVMS"**选项卡。
	- **b.** 在**"Mouse Mode"**下,选择**"Absolute"**。
	- **c.** 单击**"Save"**。

#### ▼ 如何设置引导驱动器

创建完虚拟驱动器之后,如果打算在该驱动器上安装操作系统,则需要将该驱动器设 置为引导驱动器。

转至**"ConfigurationWizard"**屏幕并选择**"Virtual Drives"**。 **1**

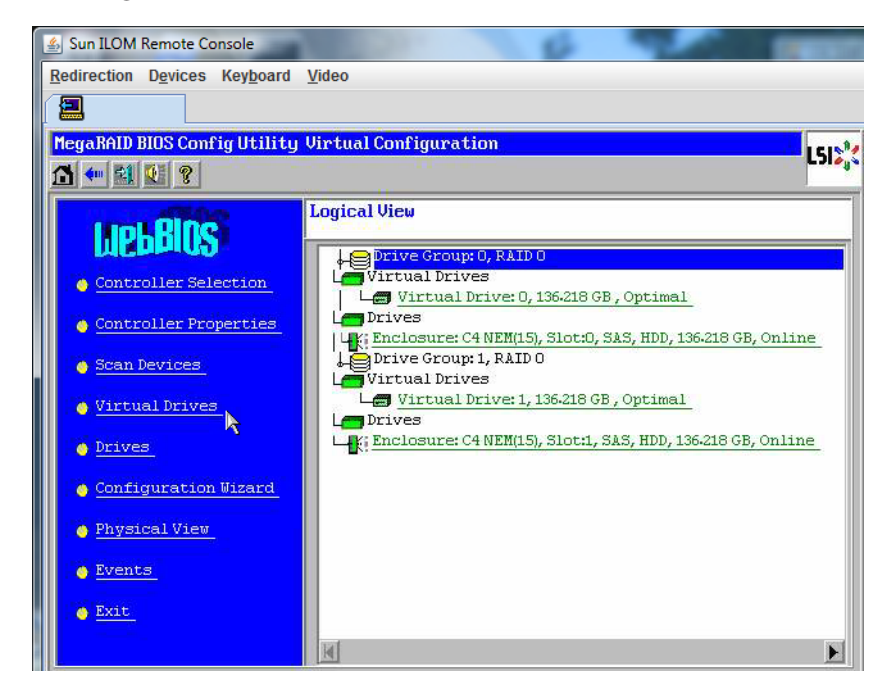

此时将显示 "MegaRAID BIOS Config Utility Virtual Drives Configuration" 屏幕。

检查**"Set\_Boot Drive (current=none)"**是否列为其中一个选项: **2**

如果列出了 "Set\_Boot Drive (current=none)" 选项, 则说明尚未设置引导驱动器。

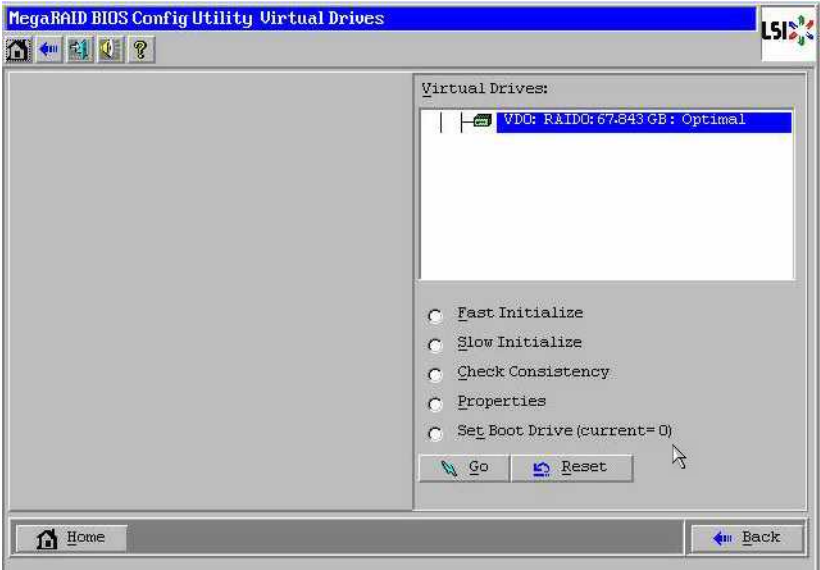

单击**"Set\_Boot Drive (current=none)"**,然后单击**"Go"**。 **3**

# <span id="page-26-0"></span>Solaris 10 OS安装任务

下表提供了用于安装 Solaris 的任务图。

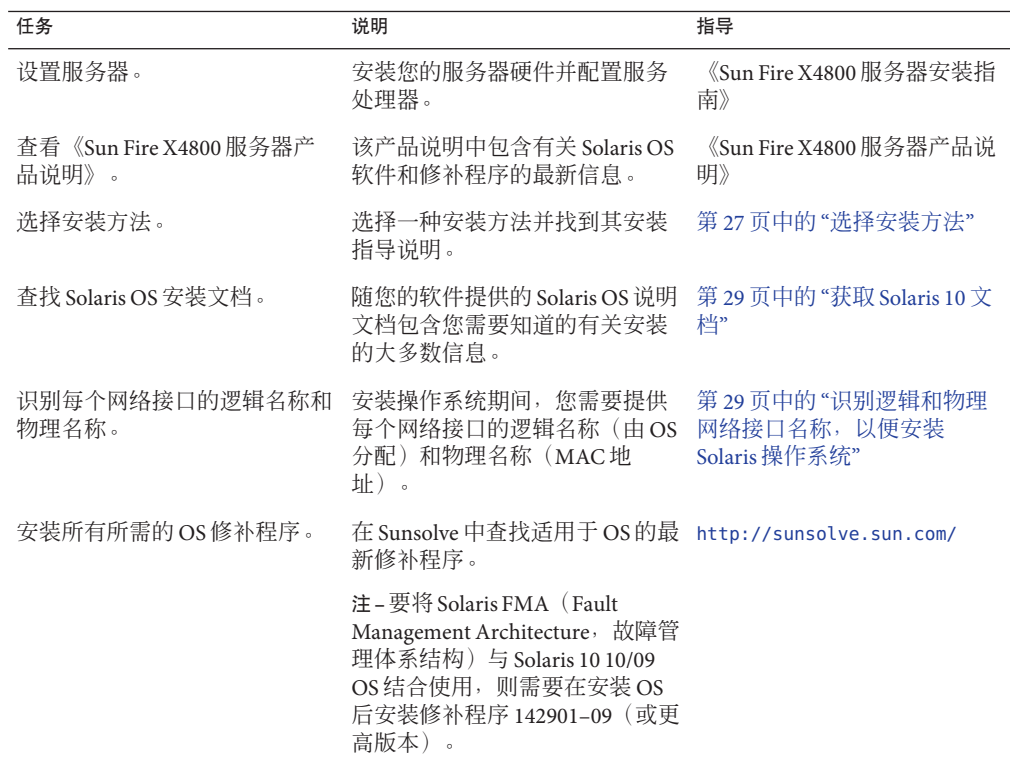

### 选择安装方法

您的服务器支持以下 Solaris OS 安装方法:

- 按照《Sun Fire X4800 [服务器安装指南》中的](http://docs.sun.com/doc/821-2233/gixoh?a=view)"安装操作系统"中的说明, 从硬盘驱动 器上预安装的 Solaris 10 10/09 OS 映像进行引导。
- 通过运行 Solaris 安装程序以交互方式从 DVD 或 CD-ROM 光盘安装一台服务器。

Solaris 10 操作系统 DVD 或 CD上的 Solaris 安装程序可以图形用户界面 (graphical user interface, GUI) 方式运行, 也可在远程控制台中作为交互式文本安装程序运 行。Solaris 安装程序中包括 "Solaris Device Configuration Assistant"(Solaris 设备配置 助手)。

- 利用预引导执行环境 (Preboot Execution Environment, PXE) 技术并采用以下安装方法 通过网络安装一台或多台服务器:
	- 通过网络从远程 DVD 或 CD 光盘映像运行 Solaris 安装程序
	- JumpStart 安装
	- 无盘引导
	- 使用串行控制台安装

注 - Solaris OS 提供附加安装程序, 如通过广域网 (wide area network, WAN) 引导, 但是 您的服务器只支持本文档中列出的安装方法。

下表介绍了可用于安装 Solaris OS 的安装方法。

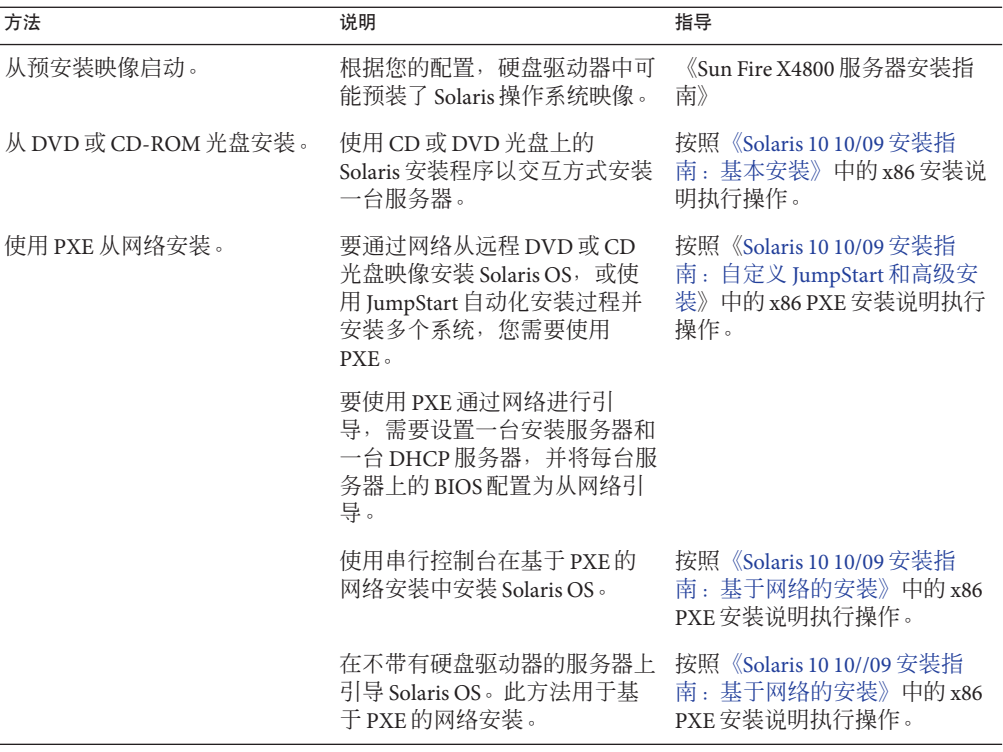

另请参见:

- 第 29 页中的 "获取 Solaris 10 文档"
- 第 29 页中的 "识别逻辑和物理网络接口名称, 以便安装 Solaris 操作系统"

# <span id="page-28-0"></span>获取**Solaris 10**文档

可从以下网址获得 Solaris 10 OS 文档:<http://docs.sun.com/>

确保遵循特定于 x86 系统的相关说明(如果指定)。

- 有关 Solaris 10 安装指南, 请参见 [Solaris 10 10/09 Release and Installation Collection -](http://docs.sun.com/app/docs/prod/solaris.10|P51236.11#hic) [Simplified Chinese](http://docs.sun.com/app/docs/prod/solaris.10|P51236.11#hic)。
- 有关 Solaris 10 管理指南, 请参见 [Solaris 10 System Administrator Collection Simplified](http://docs.sun.com/app/docs/prod/solaris.10|P547.16#hic) [Chinese](http://docs.sun.com/app/docs/prod/solaris.10|P547.16#hic)。
- 有关升级系统的信息,请参见《Solaris 10 10/09 安装指南: [Solaris Live Upgrade](http://docs.sun.com/app/docs/prod/solaris.10|P51236.11#hic) 和升 [级规划》。](http://docs.sun.com/app/docs/prod/solaris.10|P51236.11#hic)
- 有关故障排除信息,请参见《Solaris 10 10/09 [安装指南:自定义](http://docs.sun.com/app/docs/prod/solaris.10|P51236.11#hic) JumpStart 和高级安 [装》中](http://docs.sun.com/app/docs/prod/solaris.10|P51236.11#hic)的附录 A。
- 有关修补程序和其他最新信息,请参见《Sun Fire X4800 产品说明》。修补程序和说 明可从 SunSolve Patch Portal 获得,网址为 <http://www.sunsolve.sun.com>。

Solaris 10 说明文档也在随 Solaris OS 软件附送的 "Solaris Documentation DVD"(Solaris 说明文档 DVD)上提供。

### 识别逻辑和物理网络接口名称,以便安装**Solaris**操作系统

当配置联网服务器中的操作系统时,可能需要提供每个网络接口的逻辑名称(由 OS 分 配)和物理名称(MAC 地址)。本主题介绍如何获取这些信息。

- 第 29 页中的 "如何识别逻辑和物理网络接口名称"
- ▼ 如何识别逻辑和物理网络接口名称

执行此过程可显示有关 MAC 地址和网络接口的信息,其中包括其逻辑和物理名 称(MAC 地址)。

在**"InstallType"**(安装类型)菜单中,选择选项**6 "Single User Shell"**(单一用户 **1 Shell**),然后按**Enter**键。

注 **–**或者,可通过shell命令运行这些命令。

如果显示一条有关挂载 OS 实例的消息,请选择 **q**。您不应挂载任何 OS 实例。

将显示 "Starting Shell" 消息。请参见下图。

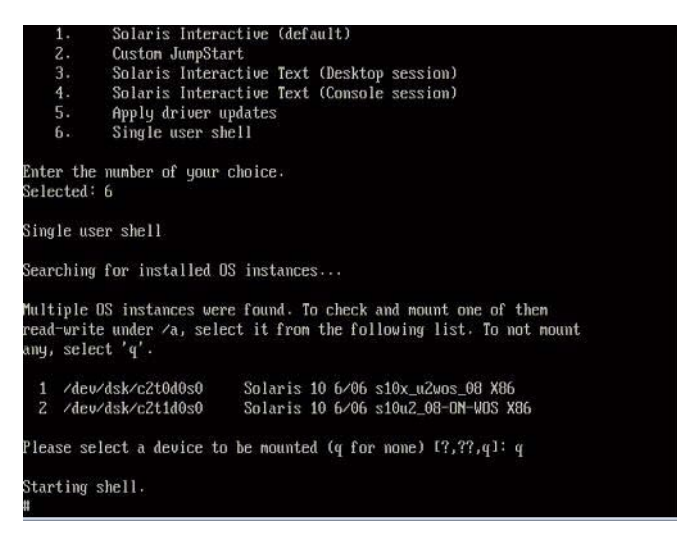

在命令提示符**(#)**下,键入以下命令查明所有网络接口。 **2**

# **ifconfig -a plumb**

注**–**查找过程可能会花费一些时间。

在命令提示符下,键入以下命令。 **3**

# **ifconfig -a**

将输出 Solaris 命名的接口和 MAC 地址。例如:

```
ifconfig -a Imore
e1000g0: flags=1000802<BROADCAST,MULTICAST,IPv4> mtu 1500 index 2
       inet 0.0.0.0 netmask 0ether 0:14:4f:c:a1:ee
e1000g1: flags=1000802<BROADCAST,MULTICAST,IPv4> mtu 1500 index 3
       inet 0.0.0.0 netmask 0ether 0:14:4f:c:a1:ef
e1000g2: flags=1000802<BROADCAST,MULTICAST,IPv4> mtu 1500 index 4
       inet 0.0.0.0 netmask 0ether 0:14:4f:c:a5:d6e1000g3: flags=1000802<BROADCAST,MULTICAST,IPv4> mtu 1500 index 5
       inet 0.0.0.0 netmask 0
       ether 0:14:4f:c:a5:d7e1000g4: flags=1000802<BROADCAST,MULTICAST,IPv4> mtu 1500 index 6
       inet 0.0.0.0 netmask 0ether 0:14:4f:c:a1:4e
e1000g5: flags=1000842<BROADCAST,RUNNING,MULTICAST,IPv4> ntu 1500 index 1
       inet 0.0.0.0 netmask 0ether 0:14:4f:c:a1:4f
e1000g6: flags=1000802<BROADCAST, MULTICAST, IPv4> mtu 1500 index 7
       inet 0.0.0.0 netmask 0ether 8:0:20:b6:ce:94
e1000g7: flags=1000802<BROADCAST,MULTICAST,IPv4> mtu 1500 index 8
       inet 0.0.0.0 netmask 0
```
在以上输出示例中:

- 第一列中的 el000g# 条目指的是 Solaris 逻辑命名的接口。输出的第一列可以识别由 Solaris 分配给网络接口的逻辑名称。
- 第二列(第三行)中的 ether #:#:#:#:#:# 条目指的是网络端口的物理 MAC 地址 名。

例加.

Solaris 命名的网络接口 e1000g0 的物理 MAC 地址是 0:14:4f:c:a1:ee。

- 将这些信息保存到一个文件中,或将其记录下来。 **4**
- 完成后,要启动系统配置脚本,请在命令行中键入**sys-unconfig(1M)**。 **5** 该命令会将系统配置恢复为出厂默认配置。

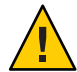

注意 **–** sys-unconfig(1M)命令可停止系统并恢复出厂设置。请勿运行此命令,除非您已 准备好重新配置您的系统。

例如:

```
# sys-unconfig
WARNING
This program will unconfigure your system. It will cause it
to revert to a "blank" system - it will not have a name or know
about other systems or networks.
```
This program will also halt the system. Do you want to continue (y/n) ? 系统会重新引导,并启动配置脚本。